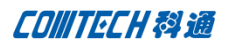

## **Cadence 16.6 PCB Edit** 新功能连载(四)

#### 一, **DRC by Window**(鼠标选定需要显示 **DRC** 的窗口)

在之前的版本中,我们只能选择按照层来显示 DRC,或者全开 or 全关闭 DRC。对于熟 悉它的人来说,这样也不错,可以接受。只是呆板一点也无伤大雅。在这里我要说的是现在 的版本可以支持用户随心所欲打开所要求的区域的 DRC,而不是整层全开或全闭。

1. 用以下方法打开"on-lineDRC"

#### *a) Setup – Enable On-Line DRC*

*b) Display – Status*

*C)Setup – Constraints – Modes*

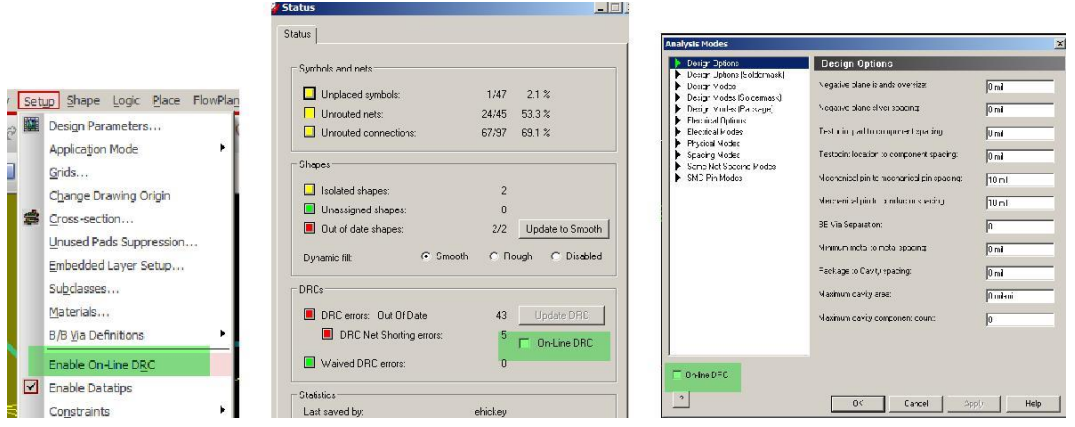

2. 任意走出能 DRC 的线(但是 DRC 必须处于关闭状态,否则不能体现 window DRC)

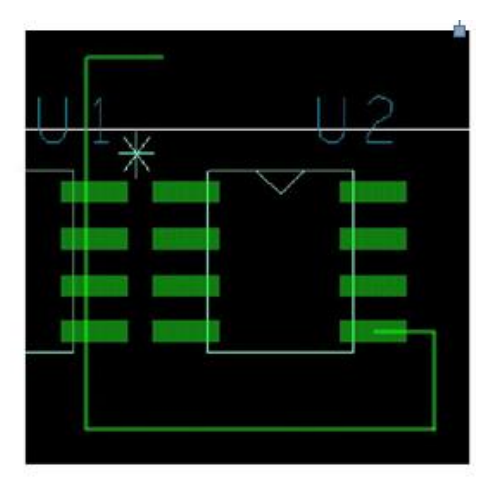

3. 点击 tools-Windows DRC, 框选所示 DRC 部分,这时会产生框选部分的 DRC, 而其他地方的 DRC 扔处于关闭状态

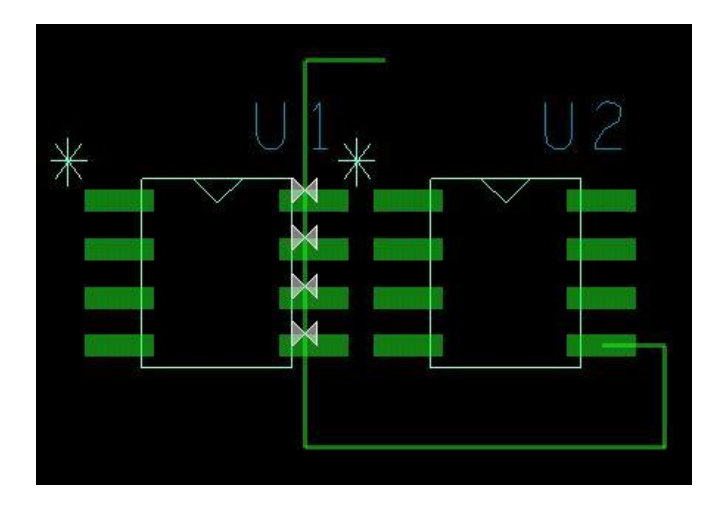

## 二,**Renumber Symbol Pins**

当我们新建好封装库后,需要修改 pin number,特别是 BGA 类封装有很多 pin。

在以前这将又是一个大工程,很有可能会将所有的 pin 全部删除重新摆放。

现在 Allegro 使这一步操作变得更加简单, 来看看吧。

任意打卡一个 BGA 封装,**layout-Renumber Pins**

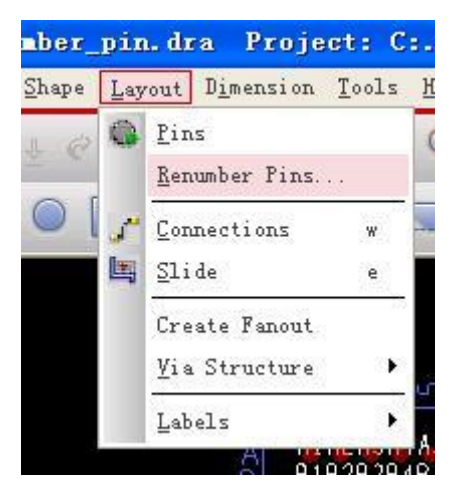

接着会自动跳出以下界面,

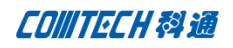

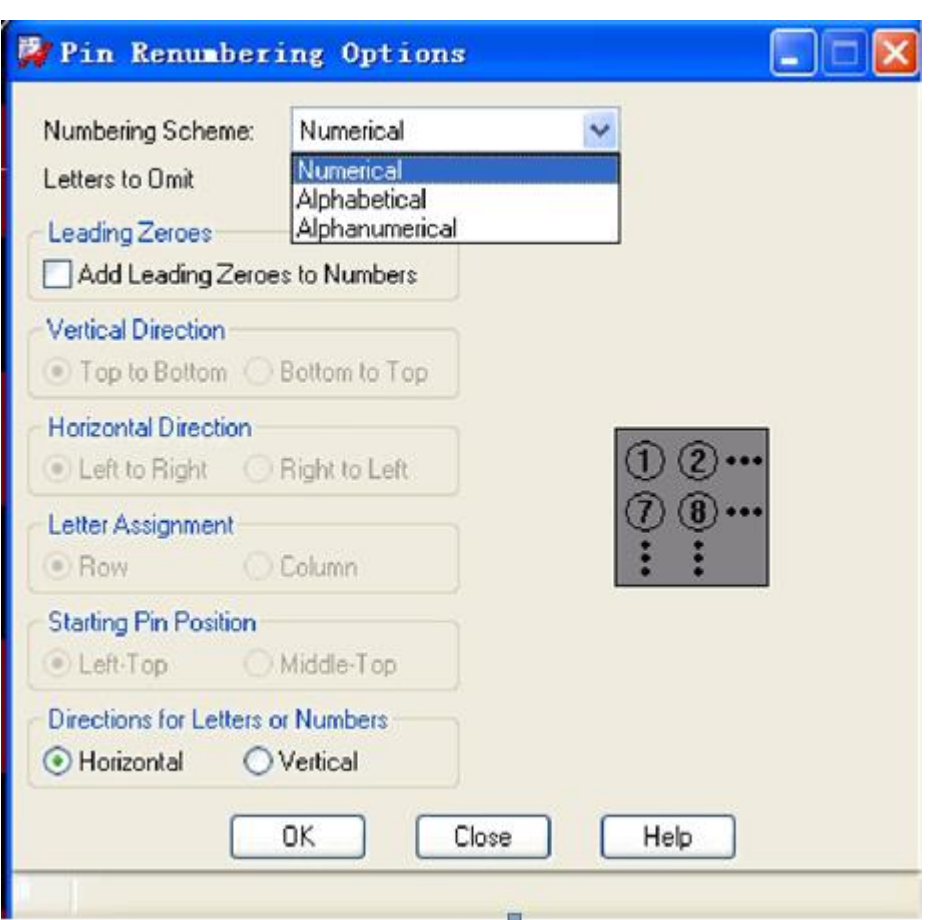

#### **Numbering Scheme:**

Numerical : pin number 以数字来命名 (01 02...)

Alphabetical : pin number 以字母来命名(A AB...)

Alphanumerical : pin number 以数字兼字母来命名(A01 A02..)

Add Leading Zeroes to Numbers : 所有 pin number 都已 00 开头。

#### 三,**Symbol Editor - Import .CSV pin files**(通过导入表格来编辑器件)

16.6 现在支持在通过 import/export 含有 pin 信息的 CSV 文件来编辑修改封装。文 件格式支持<pin number, padstack name, x position, y position, rotation, text offset x, text offset y, text rotate, mirror>

下图就是已经做好的一个 CSV 表格及 PCB Footprint,

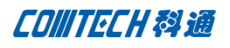

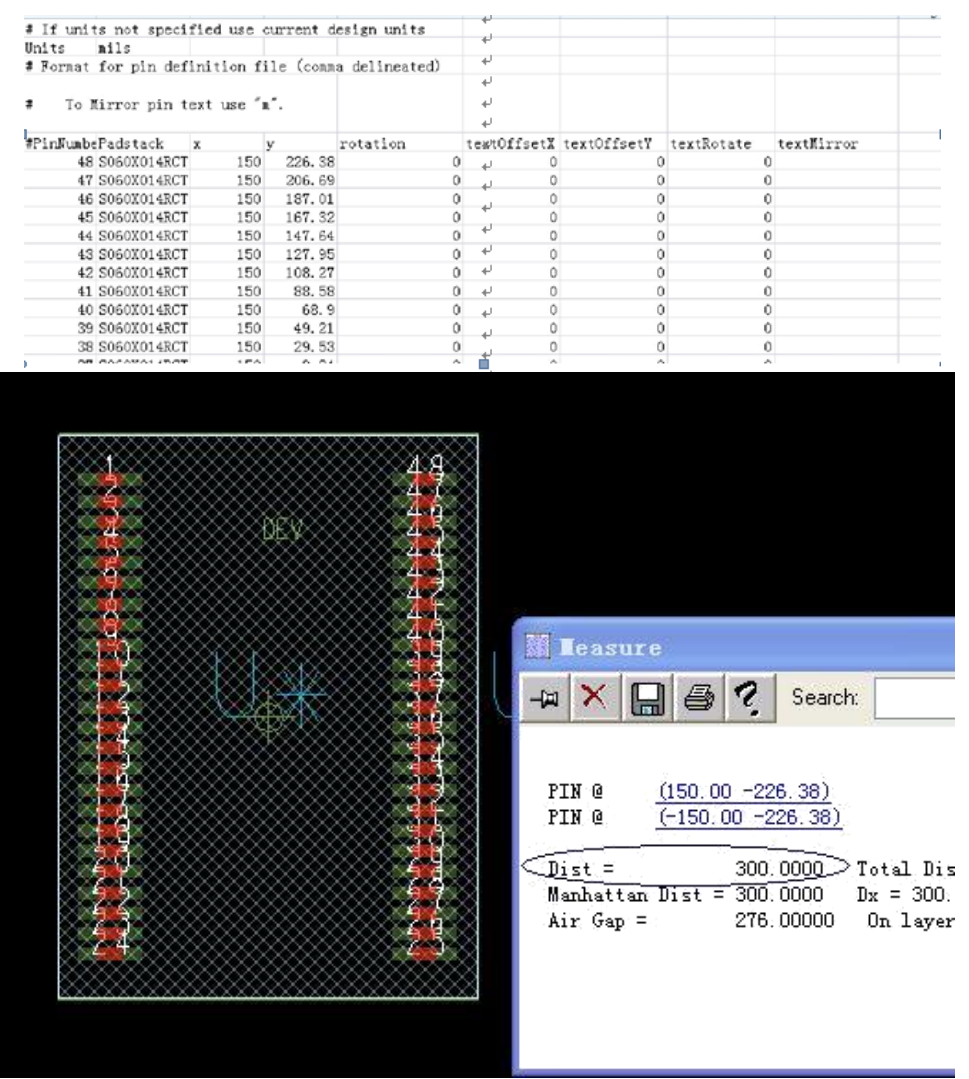

图中可以看到 pin 的 x 方向是 150, -150 CSV 文件里面将 x 坐标分别调整为 200, 如下图,

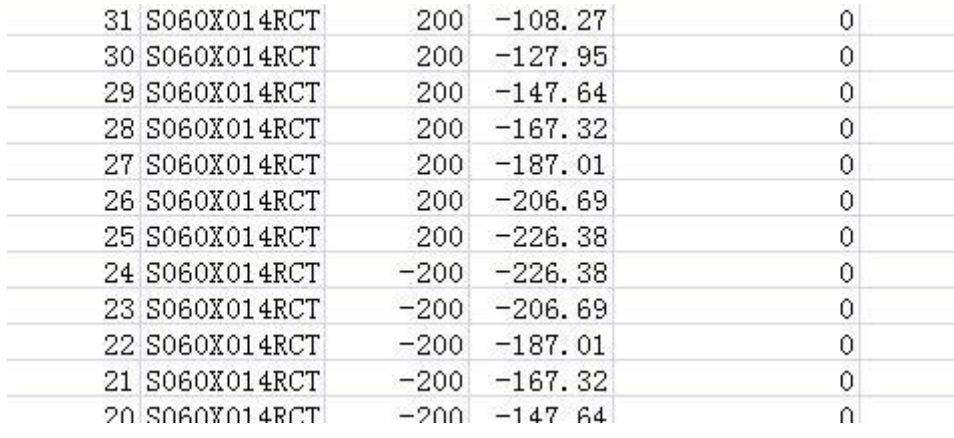

现在我们来试着把 CSV 文档 import 进入看下,

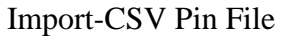

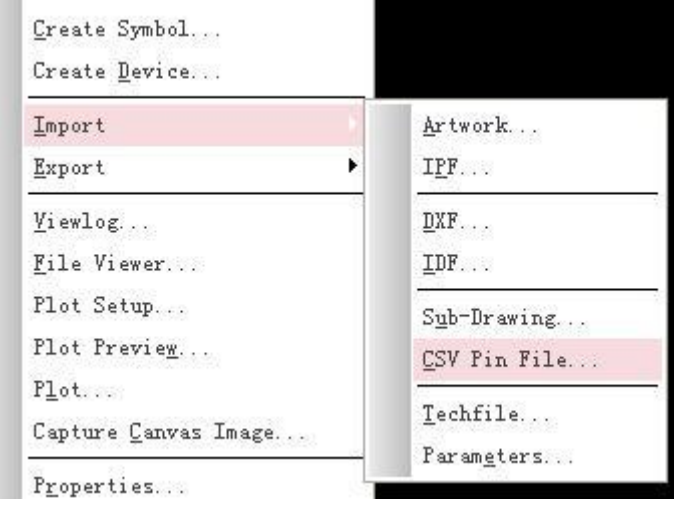

这时候会看到 pin pitch 会变为 400mil, 感兴趣的可以试一下。

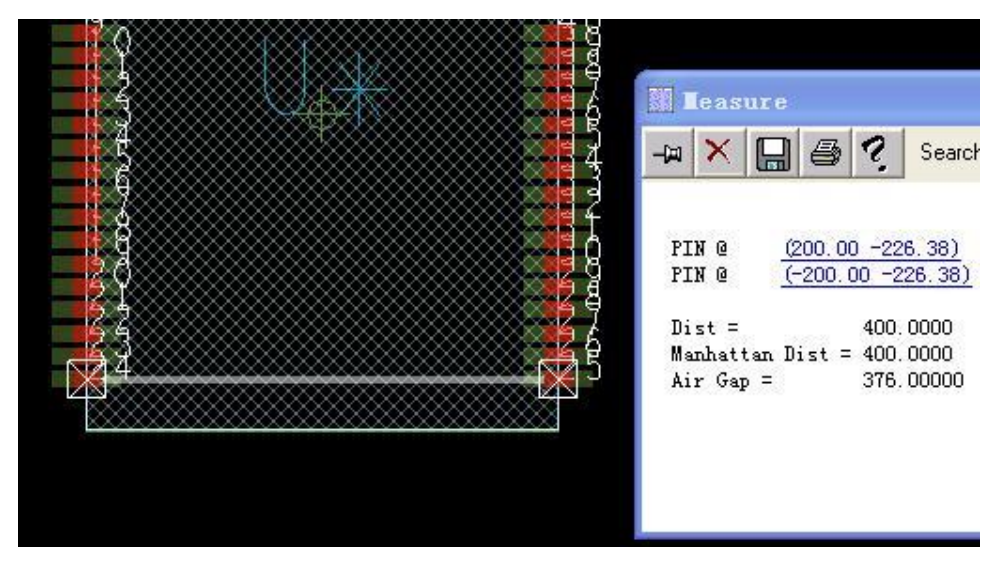

## 四,**Offset Routing**

说了这么多的关于提高我们设计效率的小功能,接下来看看 16.6 在走线方面的出色改 进吧。

走线偏移,也就是所谓的非常规角度走线。由于信号速率的越来越高,以前的 0°及 45° 走线已经不再满足我们的设计需求。很多情况下我们会用到其他角度的走线,使高速线跑出 来的效果更好。

16.5 里面大家仔细看的话会发现在 rout-unsupport 菜单下面就有 10°走线的功能。 不过那时候还属于 Allegro 的 unsupport 范围, 所以新功能发布的时候并没有提到这个。 16.6 的发布, 不但更新的 10°走线, 同时还可以根据用户设定走 4°-18.5°之间的线。

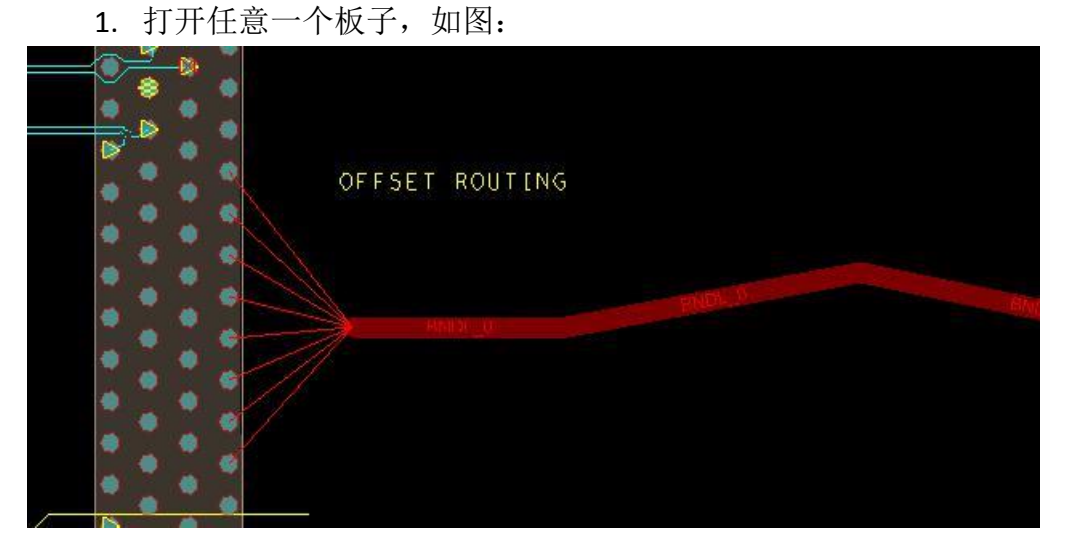

在走线前,我们可以先做一些设置,这样我们只要将鼠标放到线段上即可看到此线段当前走 的角度。

- *a. Setup – Datatip customization*
- **b. Select '***Segment'*
- **c. Enable '***Normalized angle'*

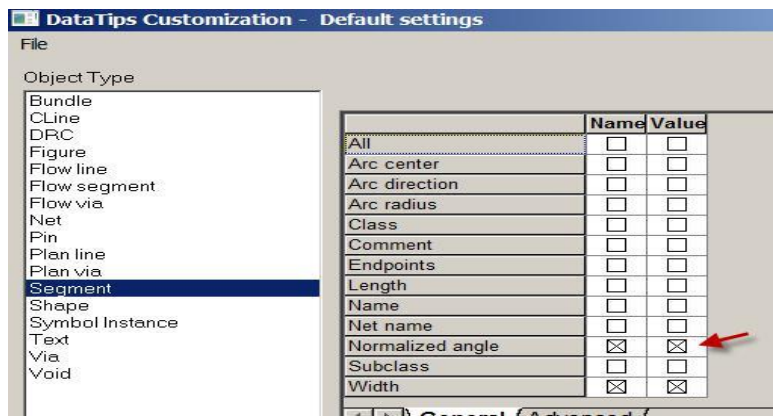

Comtech Digital Technology

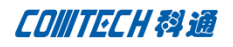

现在把鼠标放到线段上就能看到走线的角度了。

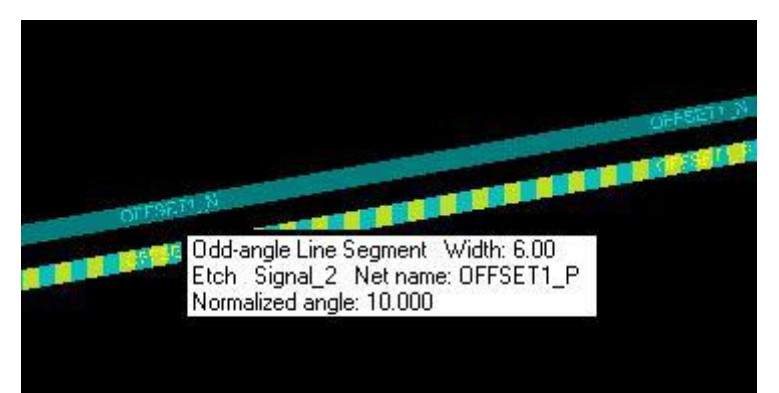

2. 点击走线按钮, 在 option 处 Route offset 勾上。

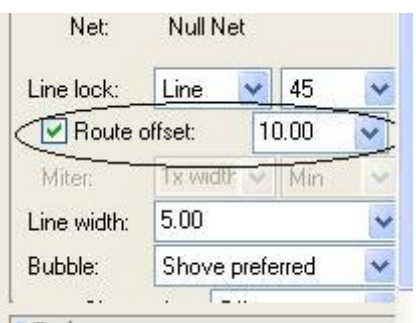

走线开始,我们先来走一段 10°线,然后在 option 里面设置角度为 18°的也走一段。然 后我们就可以利用快捷键 TAB 从 10°和 18°之间角度的切换。

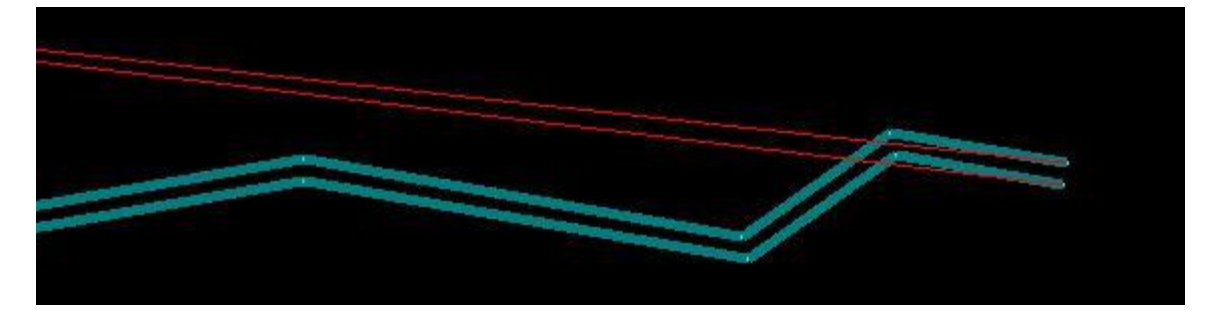

注:用户也可以自定义快捷键,来实现偏移角度和正常 **45** 角度的切换。

**funckey a 'pop flip'** :表示设置快捷键 **a** 为正常 **45°**走线和偏移角度走线之间的切 换。

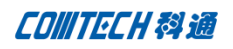

## 下图是以 11.3 为偏移角度, 列出 Allegro 可以画出的各个路径图

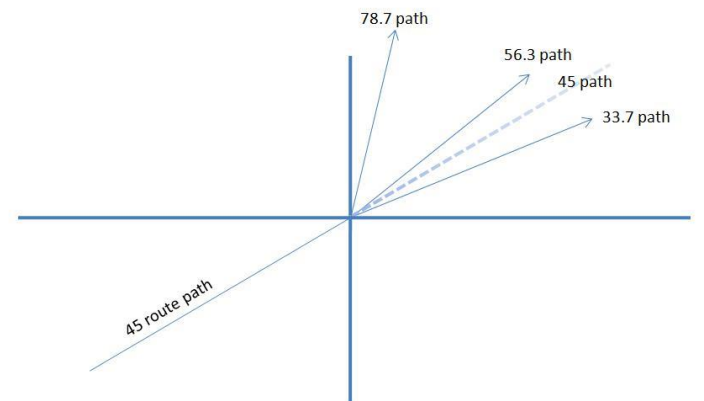

#### 五,**New Slide**(新的调线功能)

新的 Slide 功能的界面更加简化, 功能也变得更加强大。在 option 下面去掉了我们熟悉的 各个选项, 如

- п Corners
- . Max 45 len
- . Add at max
- . Vias with segments
- . Ts with segments
- Î. Arcs with segments

# 点击 Slide 按钮 ,或者 Rout-Slide,然后看右边 Option 选项:

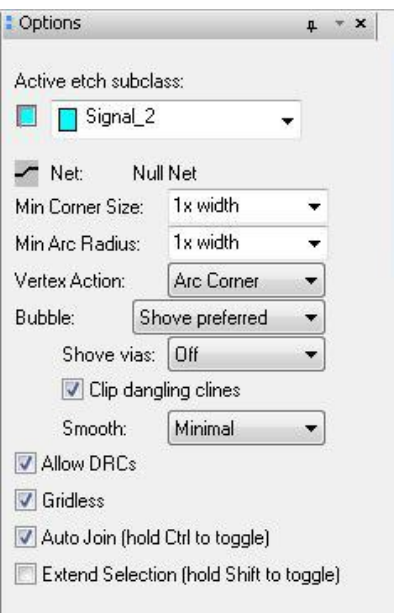

在介绍新功能之前,我们先来看下之前版本在这方面的表现。

1. 在之前我们要处理弯角地方线的时候, 往往需要不停的在'Max 45 len:'参数下更改 99999,或者 10.而且在对于需要特殊处理的地方表现往往不是很理想。

如将 Max 45 len 设置为 99999, 如图,

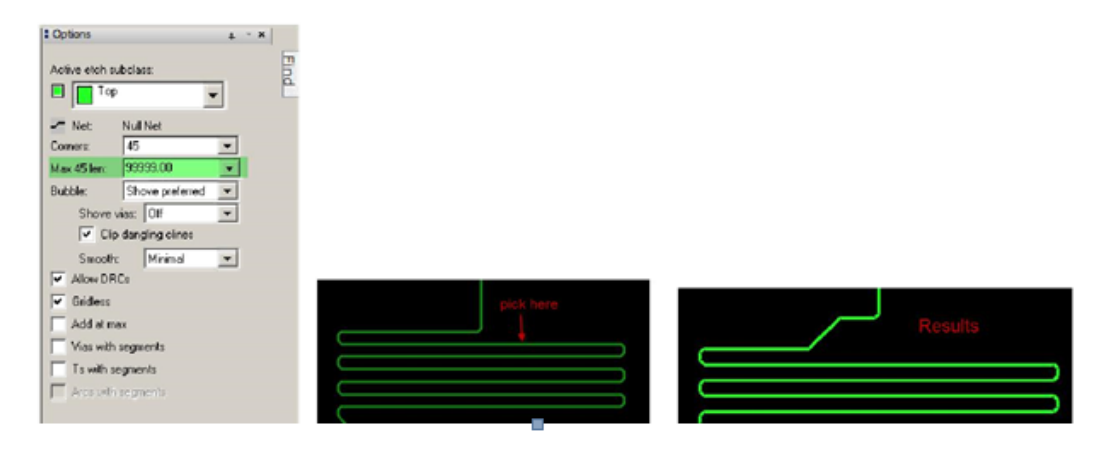

将 Max 45 len 设置为 10, 如图

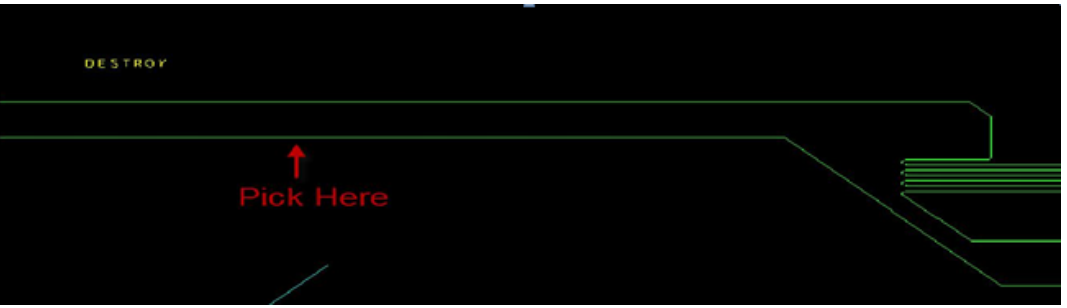

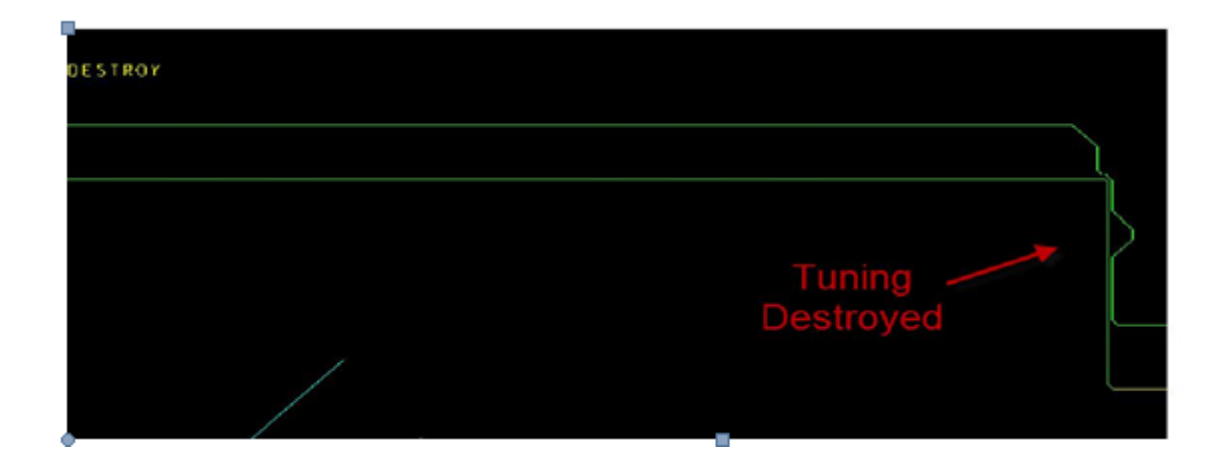

**P 9 / 14** www.comtech.com.cn

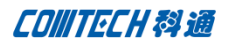

2. 在走线上有弯折的时候,要使其同时调整整条线,必须实现将弯折调平

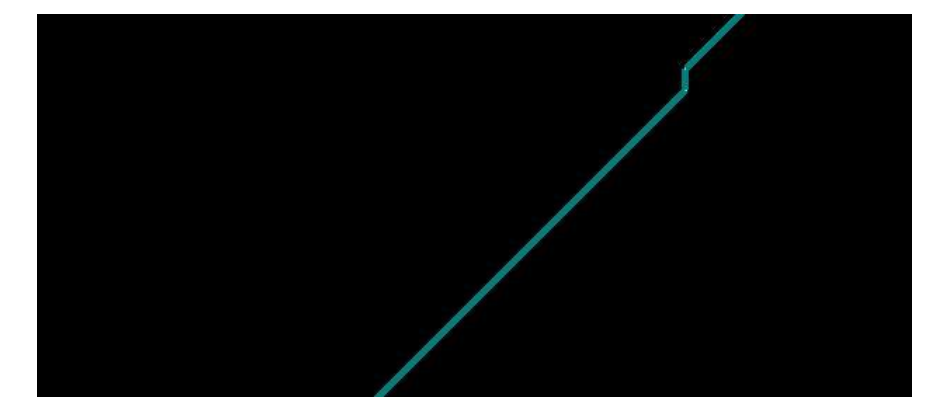

3. 在当今越来越多的偏移角度的走线,用 slide 调整它也比较困难。

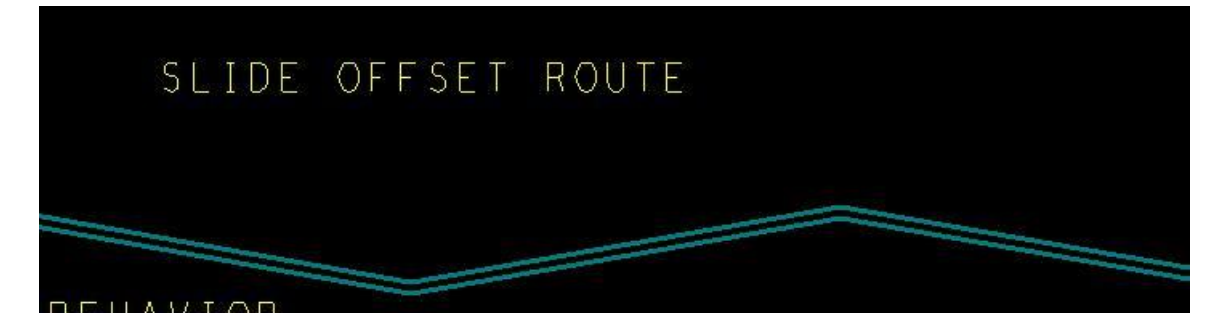

鉴于以上的问题,我们用户应该怎么去解决他呢?很明显,把 Corner 设置为 OFF 肯定不是 一个很好的解决方案。

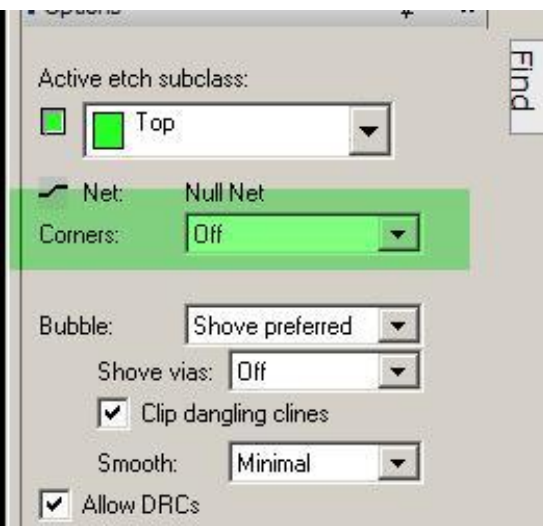

那么如果要调整下图中的线段,应该要怎么办呢?

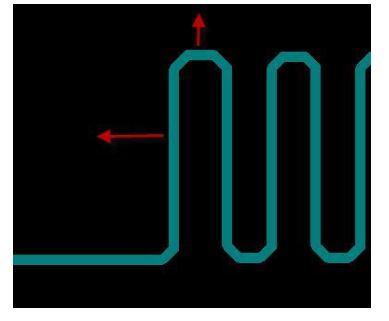

最好的办法还是按照线宽的倍数来调整。

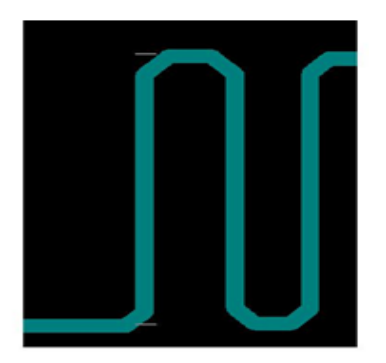

有了这样的计算规则,一切就变得很简单,我们现在可以任意移动上面提到的那些情况的线 了。

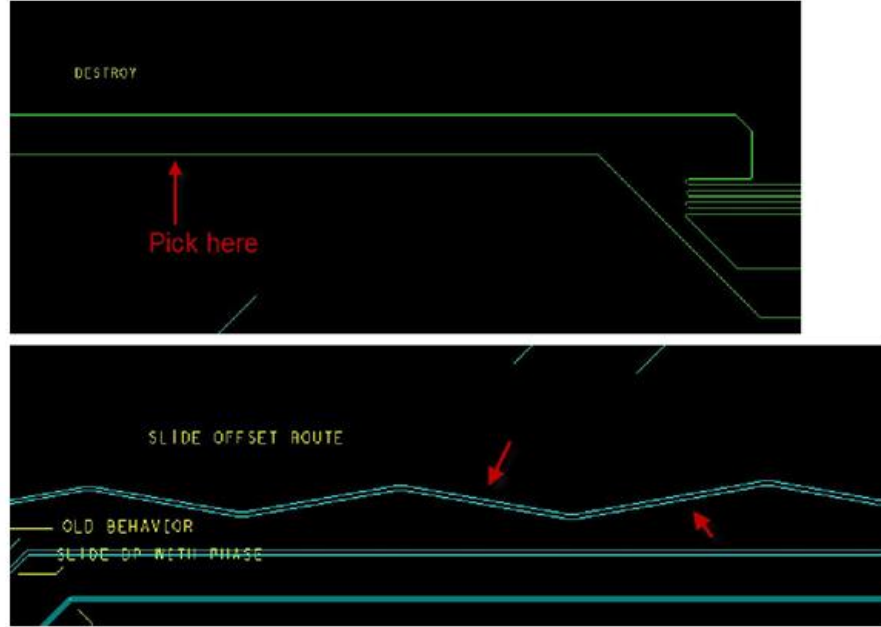

Comtech Digital Technology **P 11 / 14** www.comtech.com.cn

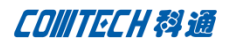

我们继续往下看, 在 option 下面还有一个 Auto Join 的选项,

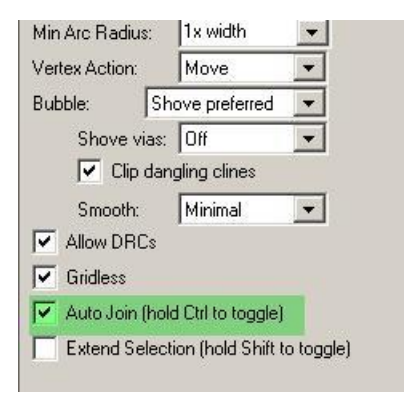

这个勾选项也算是我们用户的一大福音啊,哈哈。曾几何时,多少人为了调整一把把折现而 头痛不已,加班加点的在上面"绣花",只求客户的一句满意。现在请大家睁大眼睛看下,我 们再也不用为挑大把的折线而头大,这对于我们用户来说是一件很轻而易举的事情了。如下 图中这一把带有折叠的走线,

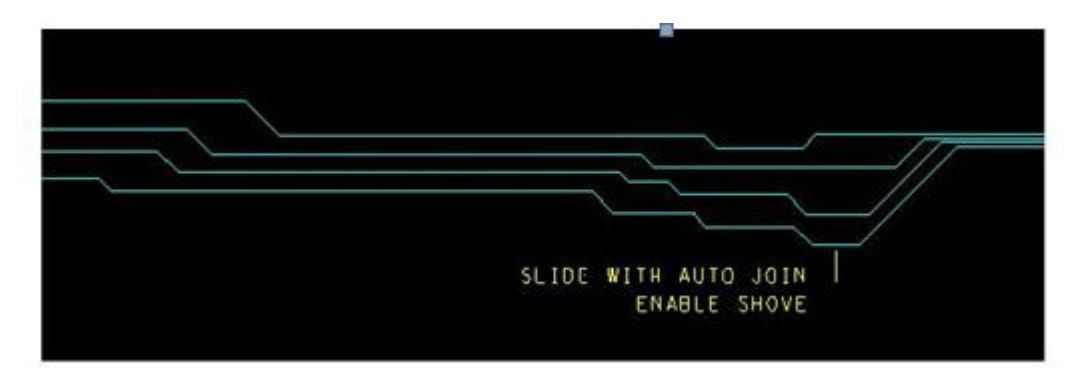

平时我们只能一根根的调直后再推挤到一起去。不信可以看下不勾 Auto join 时推挤,推挤前

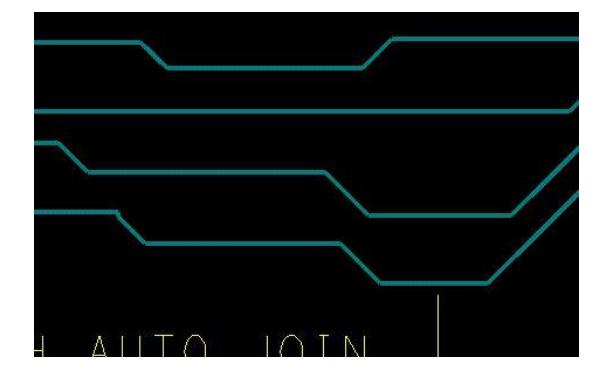

推挤后:

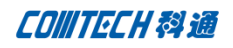

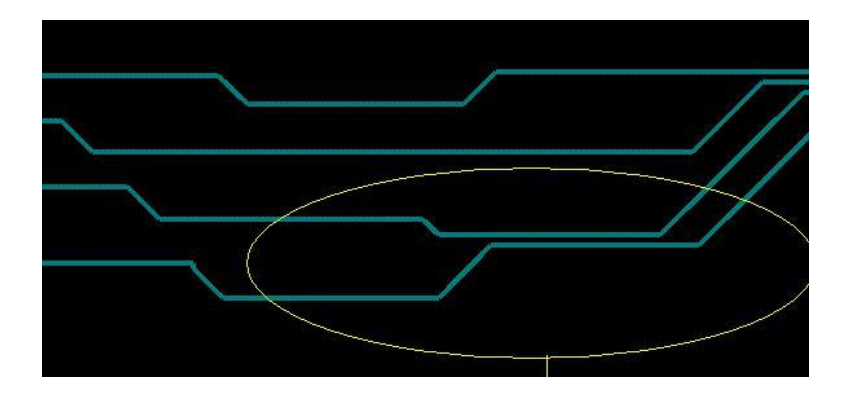

可以看到我推挤的折线的地方不会跟着整条线段一起动。

接下来看勾上 Auto join 的效果:

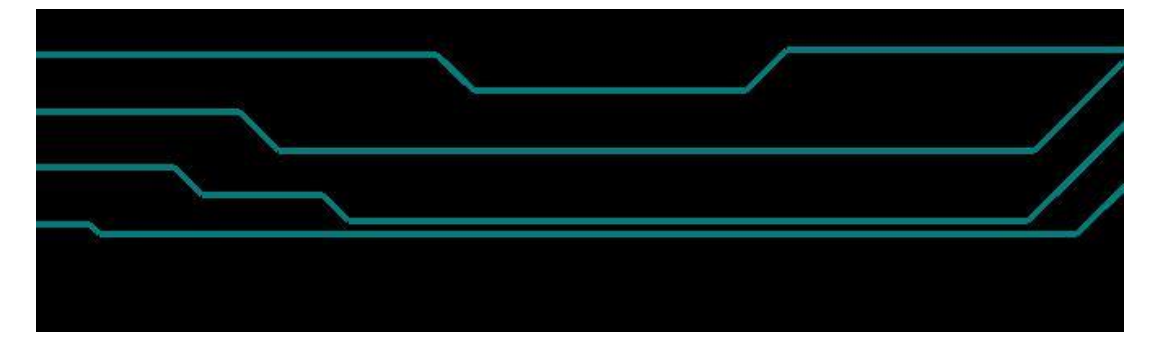

今天先更新到这里,请大家耐心等待后面的更新。后面的内容更精彩,如大家对以上内容存在任 何疑问可以随时联系我们,页脚上有网址。

## 联系方式

## 科通数字技术有限公司

总部:深圳市南山区高新南九道微软科通大厦 8-11 层

产品经理:王其平

手机: 18049720018

- 邮件: QipingWang@comtech.com.cn
- 地址:上海市徐汇区桂平路 426 号华鑫商务中心 2 号楼 7 层 03-04 室

#### 华东地区

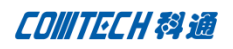

- 联系人: 陈敏敏
- 手机:18017922811
- 邮件: PeterChen@comtech.com.cn
- 地址:上海市徐汇区桂平路 426 号华鑫商务中心 2 号楼 7 层 03-04 室

#### 华南及西部地区

- 联系人:谭波涛
- 手机:15920086575
- 邮件: terrytan@comtech.com.cn
- 地址:深圳市南山区高新南九道微软科通大厦 8-11 层

#### 华北地区

#### 联系人: 党建成

- 手机: 18010161381
- 邮件: SudyDang@comtech.com.cn
- 地址:北京市海淀区中关村大街 1 号海龙大厦 14 层北区 1418-21